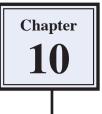

Photoshop CS4 Extended provides extensive tools to create and edit 3D shapes. This chapter will introduce a few of these tools. If you are not using the extended version of Photoshop CS4, you will need to skip this chapter.

### **Starting a New Document**

1 Load Photoshop or close the current file then display the FILE menu and select NEW.

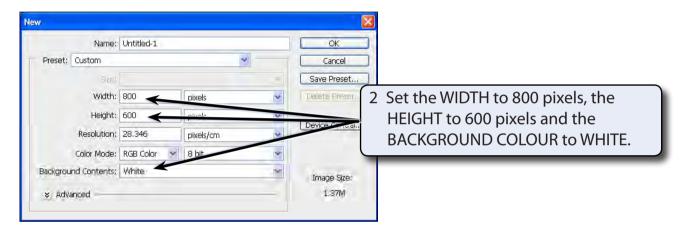

3 Select OK to start the document.

# **Creating Shapes**

### A Setting the Layer

3D shapes are created from layers so you need to setup the layer first.

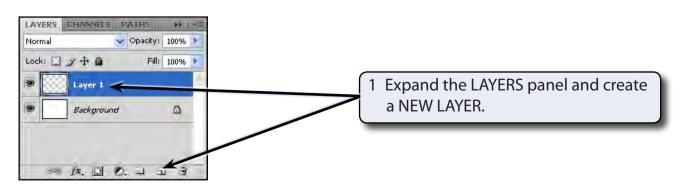

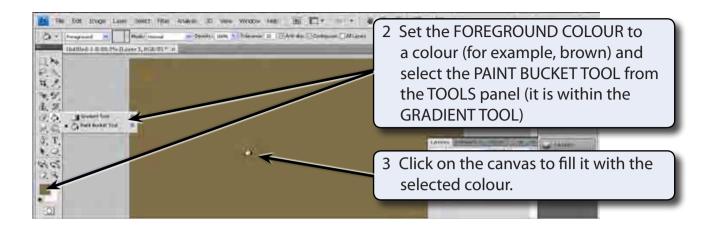

#### **B** Converting the Layer to a 3D Shape

1 Display the 3D menu, highlight NEW SHAPE FROM LAYER and select the SODA CAN.

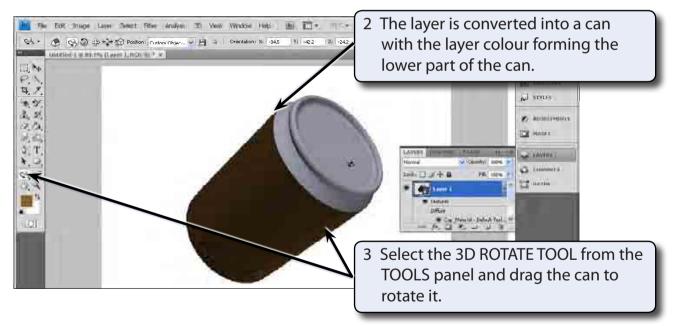

- 4 Press STEP BACKWARDS (CTRL+ALT+Z or OPTION+COMMAND+Z) until the filled layer is returned to the screen.
- 5 Display the 3D menu, highlight NEW SHAPE FROM LAYER and select a different shape, such as HAT.

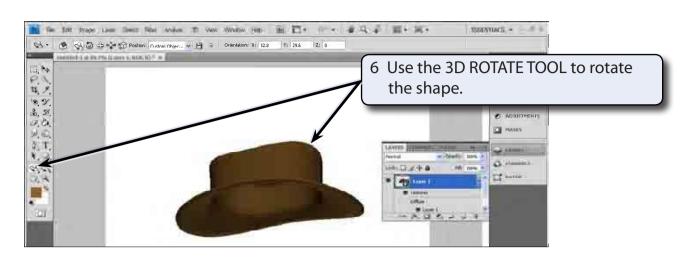

7 Press STEP BACKWARDS (CTRL+ALT+Z or OPTION+COMMAND+Z) until the filled layer is returned to the screen and try some of the other shapes.

NOTE: Shapes such as the soda can and the hat can be created then used in other images.

## Adding Text to 3D Shapes

You can include text in a 3D Shape. To illustrate this a label will be added to a wine bottle.

1 Press STEP BACKWARDS (CTRL+ALT+Z or OPTION+COMMAND+Z) until the filled layer is returned to the screen.

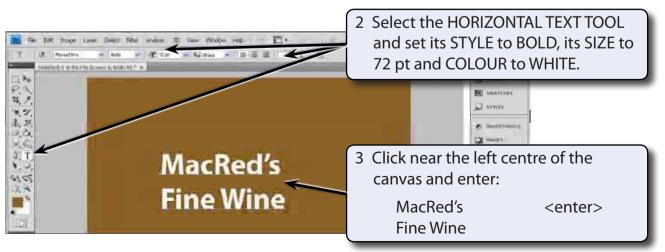

89 A D O. D J 3

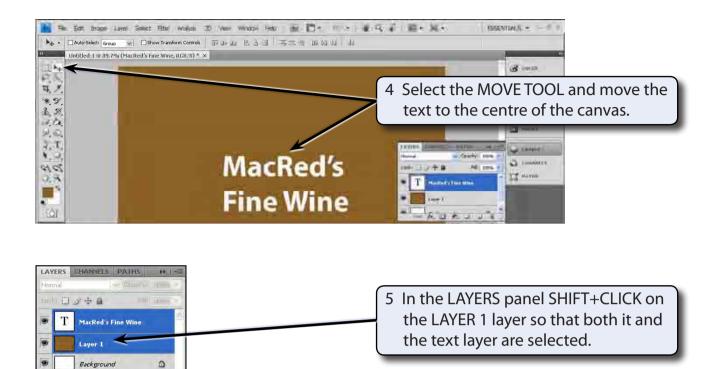

6 Display the 3D menu, highlight NEW SHAPE FROM LAYER and select WINE BOTTLE.

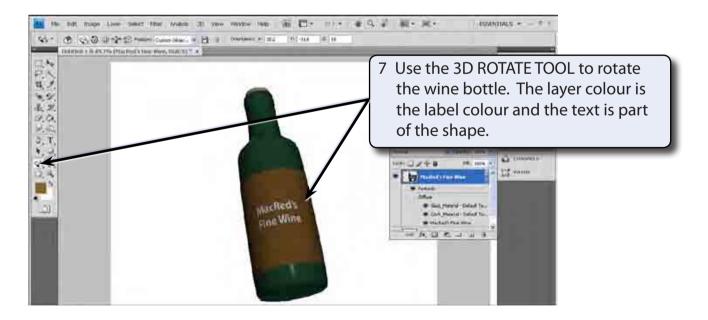

8 Save the wine bottle if you wish.